# **ClubRunner**

[Help Articles](https://www.clubrunnersupport.com/kb) > [District Help](https://www.clubrunnersupport.com/kb/district-help) > [District - Administration Guide](https://www.clubrunnersupport.com/kb/district-administration-guide) > [Reports](https://www.clubrunnersupport.com/kb/reports-3) > [How do I access](https://www.clubrunnersupport.com/kb/articles/how-do-i-access-and-use-the-login-activity-report-district) [and use the Login Activity Report? \(District\)](https://www.clubrunnersupport.com/kb/articles/how-do-i-access-and-use-the-login-activity-report-district)

How do I access and use the Login Activity Report? (District) Michael C. - 2021-04-16 - [Reports](https://www.clubrunnersupport.com/kb/reports-3)

If you are a district administrator, you may view the login activity of district members. To access the report, you need to login to your **District's** website page.

- 1. Go to your district webpage and click on the **Login** link at the top right of the page. Then, enter your login details on the page that appears.
- 2. You are now logged in. To access the District Administration page, click on **Member Area** on the top right.
- 3. Click on **Reports** within the grey menu bar near the top.
- 4. Click on **Login Activity** on the blue menu bar.
- 5. This opens the **Member Login Activity** page, where you can view a summary of login activity by club or district. The results are automatically compiled into a pie chart. The purpose of the report gives a breakdown of the Club member's last login activity over a period of time. The report is divided by Active members and honorary members and is broken down by month ranges. By default the report displays a pie chart and a grid of all the month range breakdowns.

#### **Member Login Activity**

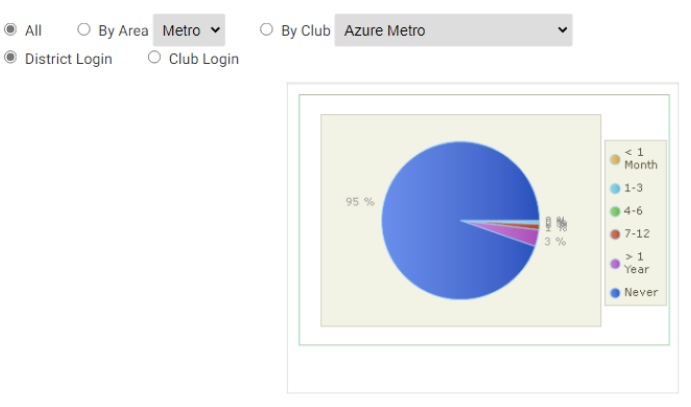

Export to Excel / CSV

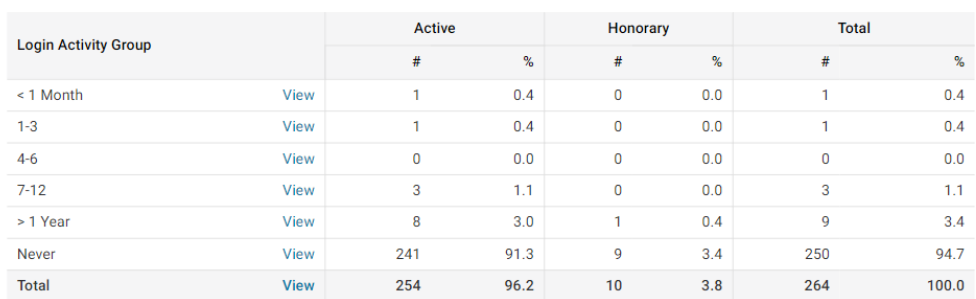

- 6. You can use the filter options at the top of the page to filter the results. The filter options are:
	- **All** Display all areas and all clubs
	- **By Area** Will only display members from the selected area
	- **By Club** Will only display members last login information by the specific club selected
	- **District Login** Displays last login information for logging into the District Site
	- **Club Login** Displays last login information for logging into the Clubs site
	- **Show**  Generates the report based on the filter options selected

### **Member Login Activity**

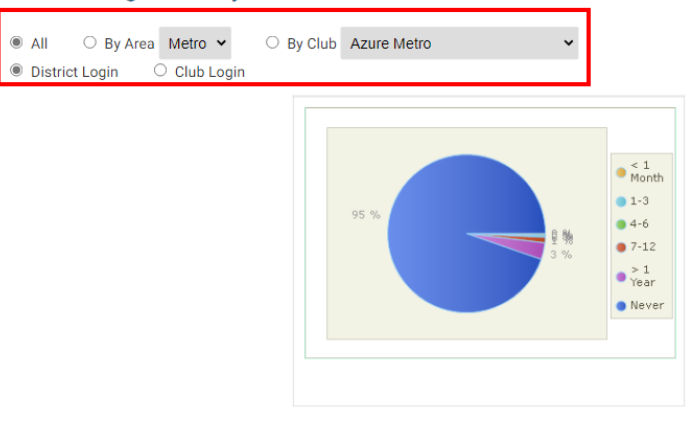

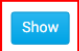

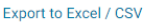

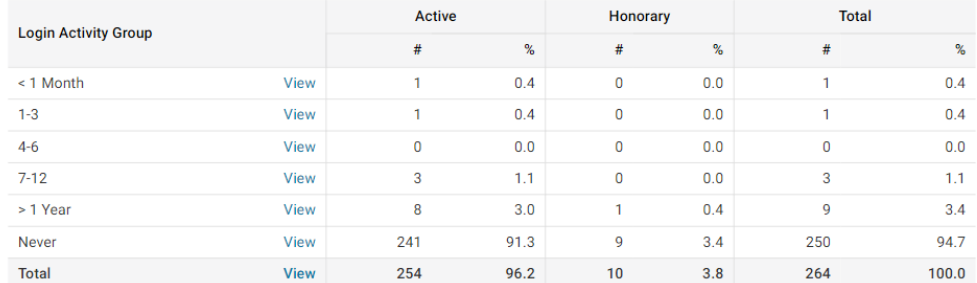

7. On the report you can click **View** to get a breakdown of activity within a given period.

### **Member Login Activity**

All O By Area Metro v ○ By Club Azure Metro  $\ddot{\phantom{0}}$ **District Login** C Club Login  $\bullet$   $\leq 1$ <br>Month  $-1-3$  $4 - 6$  $27 - 12$  $\frac{>1}{\gamma_{\text{e}}^2}$  $\bullet$  Never Export to Excel / CSV

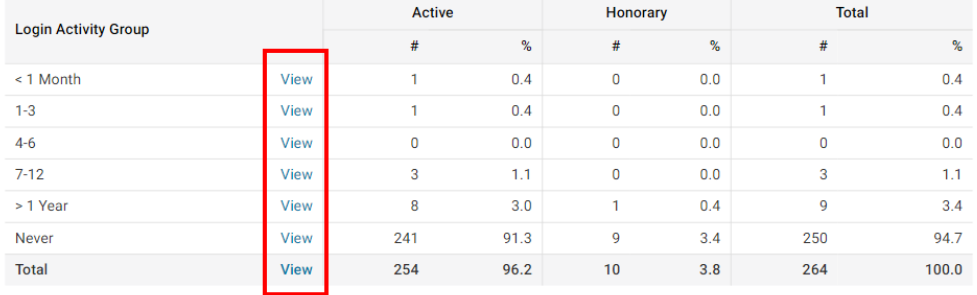

- 8. After you click on **View**, you will see a new report. The heading of the report are:
	- **Member Column** Displays the members name as a link. Simply click on the name to go to the members profile page.
	- **Club Column** Displays the club name that the member is associated with.
	- **Member Type Column** Displays the member's status type. IE. Active, Ex Member, Honorary, ect.
	- **Area Column** Displays the geographic area of where the club is located
	- **Last Login Column** Displays the member's last login activity to either the District site or the Club site.
- 9. You could also click on the **Export to Excel/CSV** link to create a spreadsheet file of the currently displayed report.

Show

## **Member Login Activity**

All O By Area Metro v

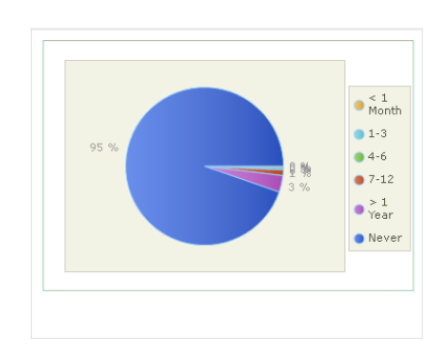

O By Club Azure Metro

 $\ddot{\phantom{0}}$ 

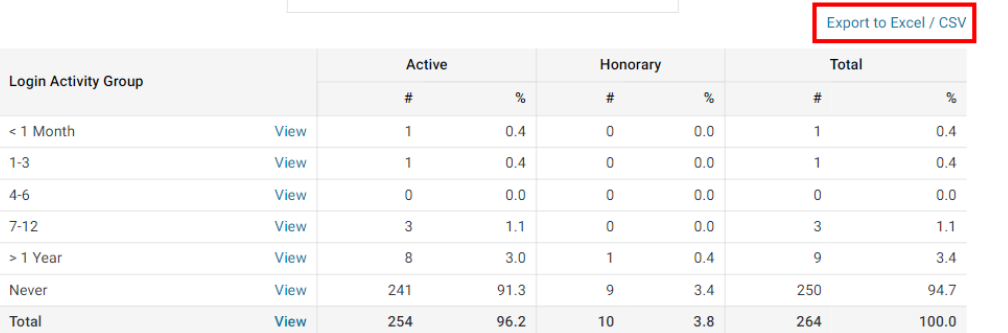

Show